# **1 QUARTUS II**

### *1.1 TECHNICKÉ PODMIENKY*

Quartus II® je možné inštalovať na nasledujúcich platformách:

- a) Pentium PC 400 MHz alebo vyššej s operačnými systémami:
	- Microsoft Windows NT verzia 4.0
	- Microsoft Windows 2000
	- Microsoft Windows XP
- b) Pentium III alebo Pentium 4 PC 400MHz alebo vyššej s Red Hat Linux verziou 7.3 alebo 8.0 a s Red Hat Linux Enterprise 3
- c) Sun Ultra so Solaris verziou 8 alebo 9
- d) Pracovná stanica HP 9000 Series 700/800 s HP-UX verziou 11.0 s ACE datovaným na november 1999 alebo neskôr.

### *1.2 ZÍSKANIE PROGRAMU QUARTUS II A LICENCIE*

Vývojové prostredie Quartus II je možné získať aj ako web verziu. Táto verzia poskytuje všetky potrebné funkcie pri vytváraní projektu, pre kompiláciu, simuláciu a programovanie.

Túto web verziu programu Quartus II je možné získať na oficiálnych stránkach spoločnosti Altera s adresou www.altera.com. Na tejto stránke zvolíme voľbu **Support Center**→**Software**. Zobrazí sa stránka na ktorej vyberieme **Download & Licesing**→**Quartus II Web Edition**. Klikneme na odkaz s názvom *quartusii*\_*42*\_*sp1*\_*web*\_*edition*\_*single.exe* a pokračujeme vyplnením povinných údajov

označených červenou hviezdičkou. Dôležité je najmä správne vyplniť emailovú adresu. Po vyplnení údajov klikneme na spodnej časti na tlačidlo s názvom **Submit Request**. Po kliknutí začne nahrávanie súboru na nami zvolené miesto a dostávame sa opäť na stránku, kde sme klikli na odkaz s názvom: *quartusii*\_*42*\_*sp1*\_*web*\_*edition*\_*single.exe*. Tentokrát klikneme na položku **Get a License File**. Opäť budeme musieť vyplniť niektoré povinné údaje. Jeden z nich je číslo **NIC**, na ktoré sa viaže získaná licencia. Je to dvanásť miestne číslo sieťovej karty v hexadecimálnom tvare. Číslo NIC môžeme zistiť príkazom *ipconfig /all* v príkazovom riadku (obr.1). V prípade, ak nemáme na počítači nainštalovanú sieťovú kartu, tak do políčka "NIC číslo" uvedieme reťazec dvanástich núl.

| <b>MS-DOS Prompt</b>                                                                                                    |  |
|----------------------------------------------------------------------------------------------------|--|
| C:\WINNT>ipconfig /all                                                                                                    |  |
| Windows NT IP Configuration                                                                                                    |  |
| Host Name $\ldots$ $\ldots$ $\ldots$ $\ldots$ in heidinger<br>DNS Servers : 137.57.109.1<br>137.57.64.200<br>137.57.1.1<br>Node Type : Hybrid<br>NetBIOS Scope ID. : :                                                                                                    |  |
| IP Routing Enabled. : Yes<br>WINS Proxy Enabled. : No<br>NetBIOS Resolution Uses DNS : Yes                                                                                                    |  |
| Ethernet adapter E190x1:                                                                                                    |  |
| Description : 3Com 3C90x Ethernet Adapter<br>Physical Address. : 00-C0-4F-A3-92-EF<br>DHCP Enabled. : No<br>IP Address. : 137.57.72.30<br>.NIC.<br>Subnet Mask : 255.255.255.0<br>Default Gateway : 137.57.72.254<br>Primary WINS Server : 137.57.64.250<br>Secondary WINS Server : 137.57.64.251 |  |
| <b>C:\WINNT&gt;</b>                                                                                                    |  |

*Obr. 1: Príkazové okno MS DOS Promt* 

Musíme vybrať jednu z dvoch možností: **Academic** alebo **Standard**. Údaje opäť potvrdíme. Zobrazí sa dotazník, ktorý musíme vyplniť a kliknúť na tlačidlo **Finish,** po ktorom nám bude doručená licencia na našu emailovú adresu. Názov licenčného súboru bude mať tvar napr.:

#### *00C04FA392EF\_0-628405024124498.dat*.

 Licenčný súbor obsahuje názov programu pre ktorý je určený, NIC, autorizačný kód, dátum expirácie, verziu... (obr.2)

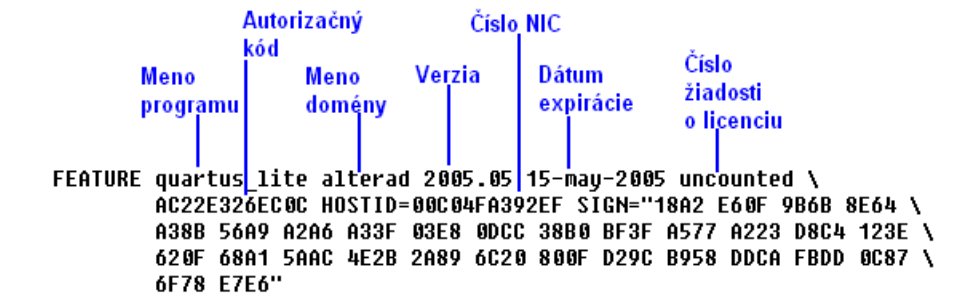

*Obr.2: Obsah licen*č*ného súboru* 

### *1.3 INŠTALÁCIA SOFTVÉRU QUARTUS II*

Inštalácia nie je komplikovaná. Patrí medzi štandardné inštalácie a nevyžaduje veľké technické znalosti. Po spustení inštalačného súboru *quartusii*\_*42*\_*sp1*\_*web*\_*edition*\_*single.exe* sa zobrazí úvodné okno inštalácie s názvom: **Welcome to the Quartus II Install Shield Wizard**. Klikneme na **Next**.

V ďalšom okne sa zobrazia licenčné podmienky. Ak chceme pokračovať v inštalácii, musíme vybrať možnosť **I accept the terms of the license agreement**.

V nasledujúcom okne musíme vyplniť položky **User name** (užívateľské meno) a **Company Name** (meno spoločnosti).

V ďalších dvoch oknách musíme vybrať cestu, kde sa má program nainštalovať. Najprv kam má dať skupinu súborov s názvom *quartus42sp1*. V tejto skupine sa nachádzajú súbory potrebné k činnosti programu Quartus II. Potom skupinu súborov s názvom *qdesigns42sp1*. V tomto adresári sa nachádzajú súbory vzorového príkladu k programu (**tutorial**).

Nasleduje výber či sa má nainštalovať všetko (**Complete**), alebo voliteľná inštalácia (**Custom**). Doporučuje sa nechať nainštalovať plnú verziu.

V poslednom kroku zvolíme programovú skupinu. V poslednom okne sú zobrazené nastavené parametre inštalácie. Ak s nimi súhlasíme, klikneme na **Next** a spustíme inštaláciu. Ak nie, tak tlačidlom **Back** sa vrátime naspäť a zmeníme príslušné nastavenia.

Po skopírovaní všetkých súborov sa zobrazí okno, či bol priebeh inštalácie úspešný, alebo nie. Nakoniec sa nám zobrazí záverečné okno inštalácie (obr.3), v ktorom

môžeme zaškrtnúť políčko **Launch Quartus II 4.2sp1 Web Edition Full** a klikneme na tlačidlo **Finish**. Tým sa ukončí inštalácia a spustí sa program Quartus II.

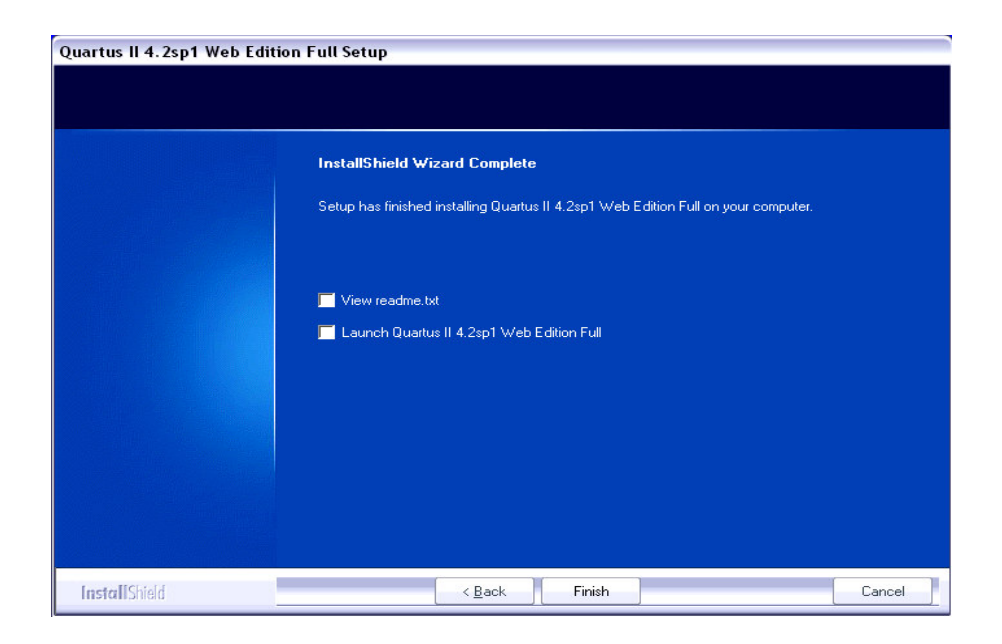

*Obr.3: Okno ukon*č*enia inštalácie* 

## *1.4 NASTAVENIE LICENCIE*

Po spustení programu sa zobrazí okno (obr.4), ktoré ponúka tri možnosti. Prvá, je spustenie programu Quartus II po dobu 30 dní s tým, že nie je umožnený prístup k programovaniu. Druhou, je získanie licencie z webu a tretia možnosť nám poskytuje špecifikovať platný licenčný súbor.

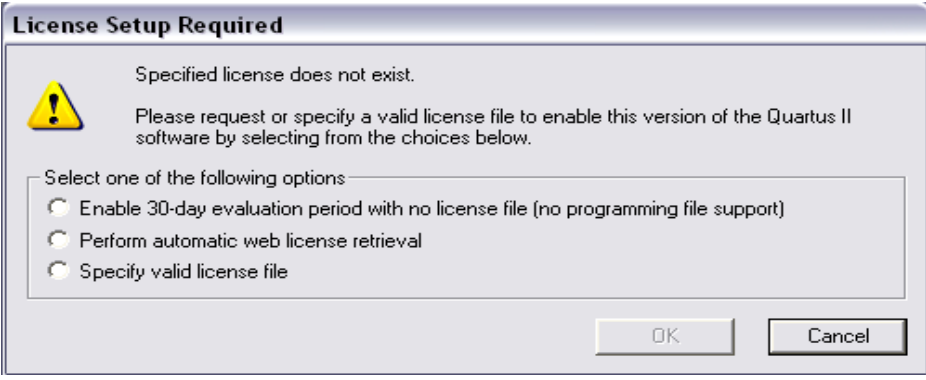

*Obr. 4: Okno výberu licencie* 

Výberom tretej možnosti sa zobrazí okno v ktorom môžeme špecifikovať cestu k platnému licenčnému súboru (obr.5).

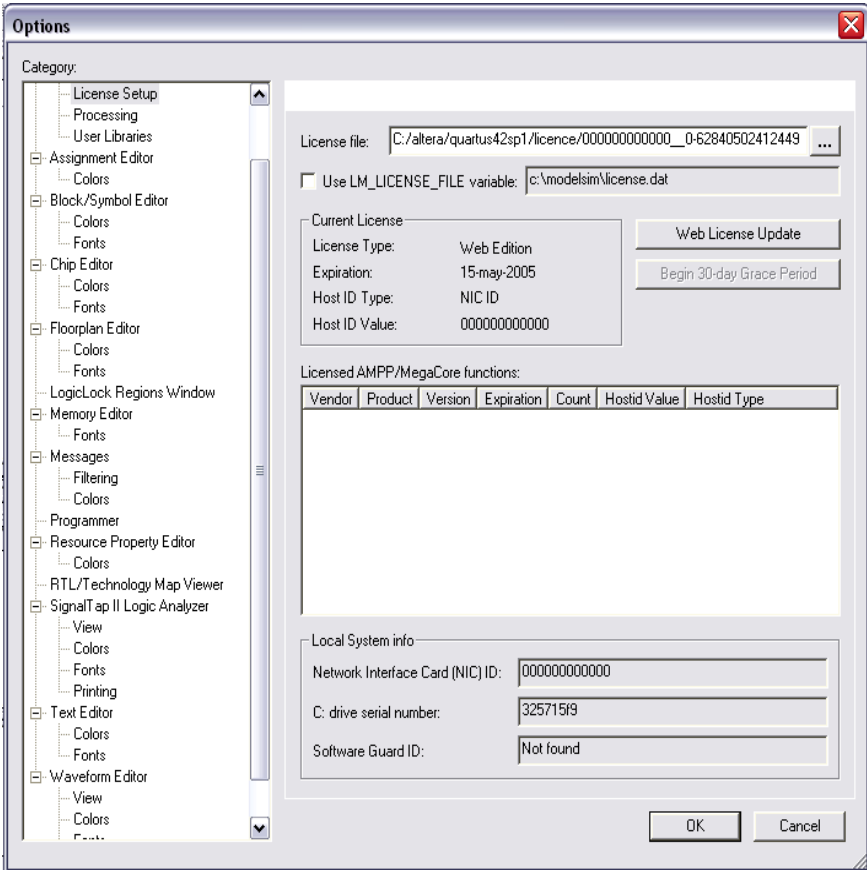

*Obr. 5: Špecifikácia licen*č*ného súboru* 

V adresári *quartus42sp1* vytvoríme nový adresár s názvom *license*. Do tohto adresára skopírujeme licenčný súbor, ktorý sme získali spôsobom popísaným v predchádzajúcej podkapitole (podkap. 1.2). V riadku **License file** nastavíme cestu k tomuto súboru a potvrdíme kliknutím na tlačidlo **OK**. Ak máme platnú licenciu, spustí sa nám program Quartus II. Výberom príkazu **License Setup** z **Tools menu** si môžeme pozrieť údaje o licencii (čo všetko máme licencované, NIC číslo, dátum expiracie...).

Softvér Quartus II Web Edition je od tejto chvíle pripravený na používanie.